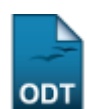

## **Listar/Alterar Equivalências Específicas**

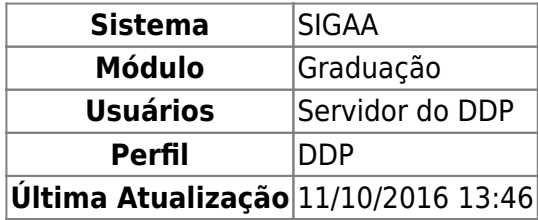

Esta funcionalidade permitirá ao usuário listar todas as equivalências específicas cadastradas no sistema, também é possível alterar alguma equivalência. As Equivalências Específicas são uma modalidade de equivalências entre componentes curriculares, criadas com o novo regulamento dos cursos de graduação da UFRN. Essas equivalências são válidas para uma determinada estrutura curricular e possuem um período de vigência, que pode ser definido posteriormente ao cadastro da equivalência.

Para realizar esta operação, o usuário deverá acessar o SIGAA → Módulos → Graduação → DDP → Equivalências Específicas → Listar/Alterar.

O sistema exibirá a seguinte tela:

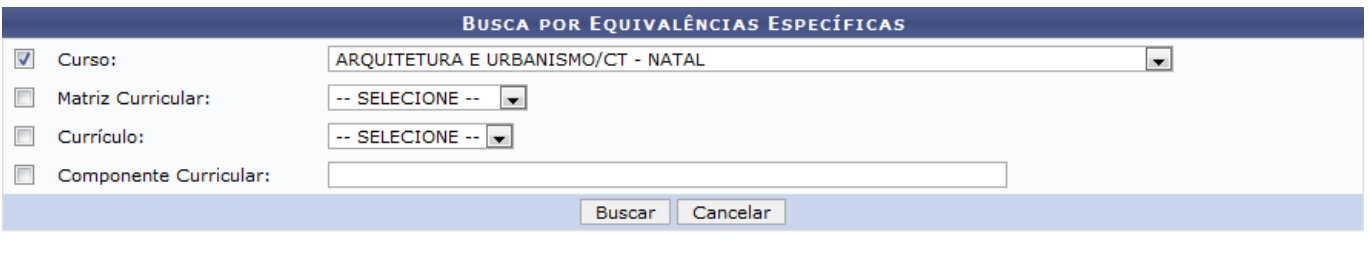

## Graduação

Caso desista da operação, clique em *Cancelar* e confirme a operação na janela de confirmação que será gerada pelo sistema. Esta operação será válida para todas as telas que apresentarem esta função.

Caso deseje voltar para o menu principal do módulo Graduação, clique no link Graduação

Para consultar as equivalências específicas de algum curso de graduação, o usuário deverá realizar uma busca definindo os seguintes parâmetros:

- Curso: Selecione o curso que deseja realizar a busca;
- Matriz Curricular: Escolha a matriz curricular referente ao curso selecionado;
- Currículo: Selecione o currículo da busca;
- Componente Curricular: Forneça o componente curricular que deseja buscar. Ao inserir as letras iniciais no nome, o sistema exibirá uma lista automática de nomes para facilitar a busca do usuário.

Clique em *Buscar* para dar prosseguimento a operação. Exemplificaremos a operação com o Curso ARQUITETURA E URBANISMO/CT - NATAL. O sistema apresentará a seguinte tela:

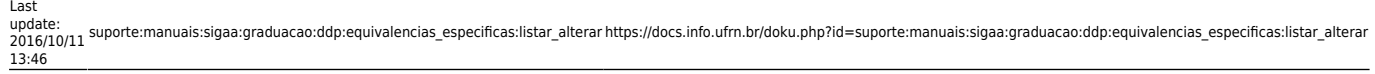

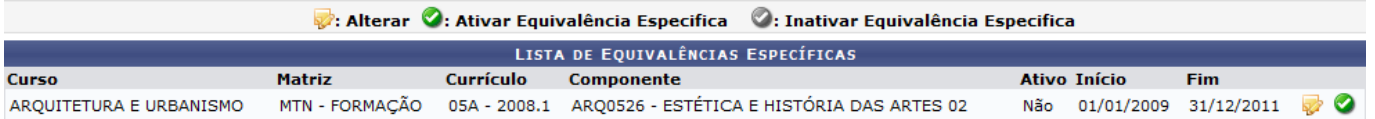

Caso deseje ativar equivalências específicas, o usuário deverá clicar no ícone [.](https://docs.info.ufrn.br/lib/exe/detail.php?id=suporte%3Amanuais%3Asigaa%3Agraduacao%3Addp%3Aequivalencias_especificas%3Alistar_alterar&media=suporte:manuais:sigaa:graduacao:ddp:equivalencias_especificas:screenshot019.png) O sistema recarregará a tela da seguinte maneira:

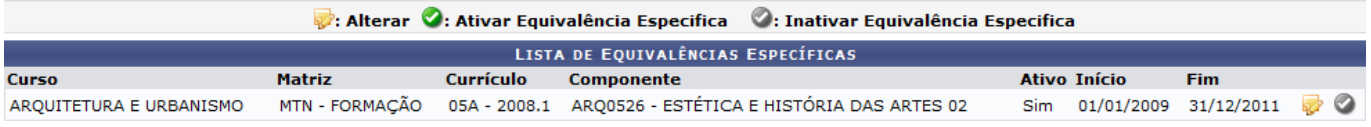

Na tela exibida acima, o usuário poderá inativar equivalências específicas. Para isso, clique no ícone **[.](https://docs.info.ufrn.br/lib/exe/detail.php?id=suporte%3Amanuais%3Asigaa%3Agraduacao%3Addp%3Aequivalencias_especificas%3Alistar_alterar&media=suporte:manuais:sigaa:graduacao:ddp:equivalencias_especificas:screenshot020.png)** 

Clique no ícone  $\mathbb{R}^2$  para realizar alterações na equivalência. A sequinte tela será exibida:

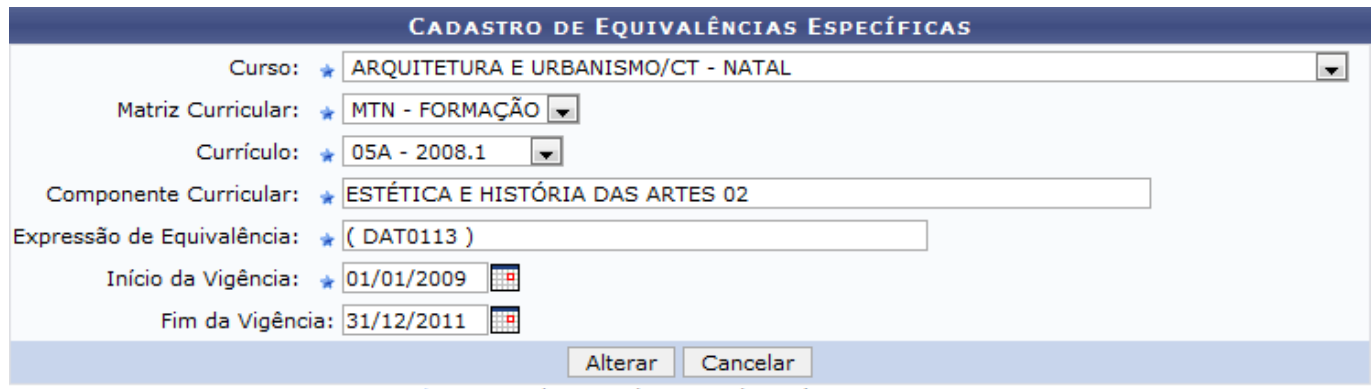

\* Campos de preenchimento obrigatório.

A explicação para as operações da tela exibida acima é semelhante à apresentada no manual Cadastrar Equivalência Específica, listado no tópico Manuais Relacionados no final deste.

## **Bom Trabalho!**

## **Manuais Relacionados**

- [Cadastrar Equivalência Específica](https://docs.info.ufrn.br/doku.php?id=suporte:manuais:sigaa:graduacao:ddp:equivalencias_especificas:cadastrar)
- [<< Voltar Manuais do SIGAA](https://docs.info.ufrn.br/doku.php?id=suporte:manuais:sigaa:graduacao:lista)

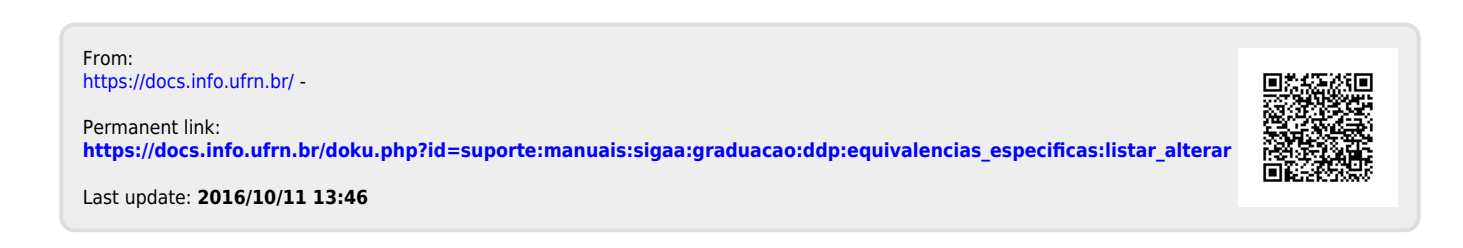